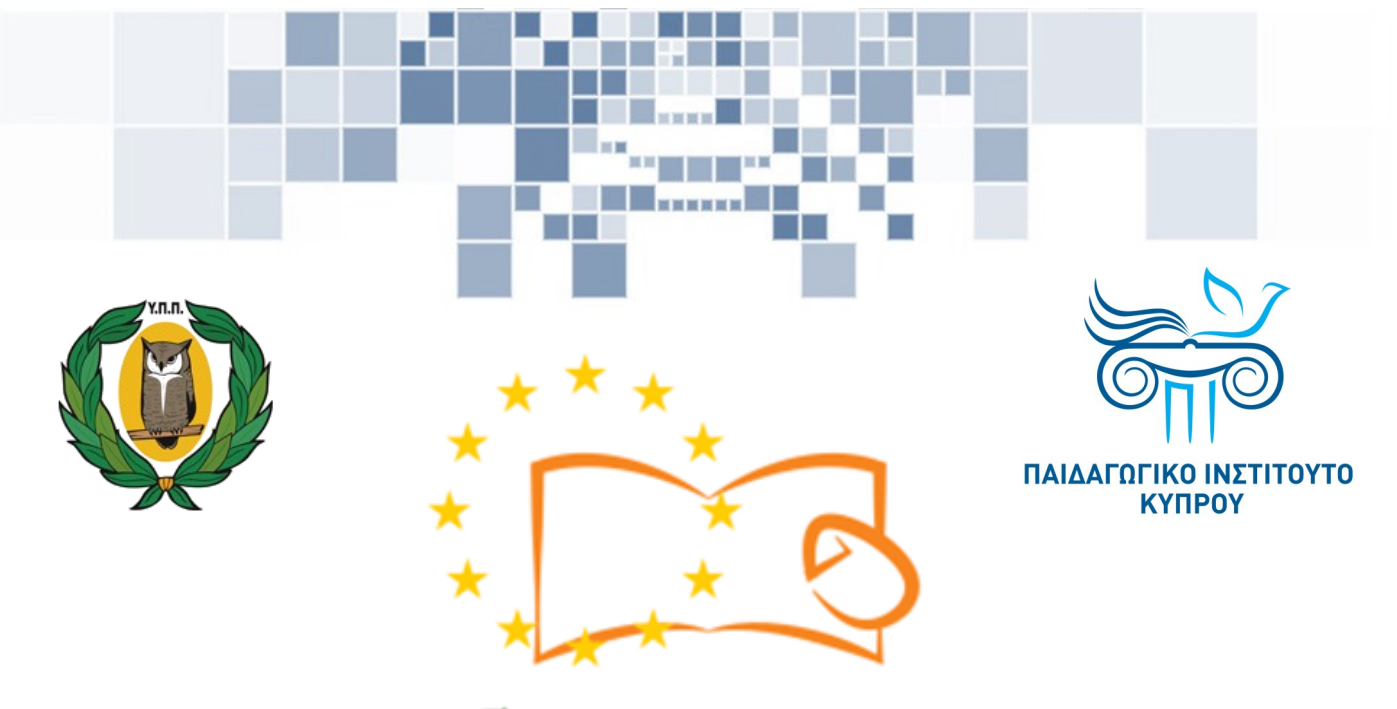

# Eduweb

**Καταπολέμηση του ψηφιακού αποκλεισμού – Τα παιδιά εκπαιδεύουν ψηφιακά αναλφάβητους ενήλικες στην ασφαλή και δημιουργική χρήση του Διαδικτύου**

## **Μαθήματα Εκπαίδευσης Ενηλίκων**

## **Διαδικτυακές συναλλαγές (e-Banking)**

Ιστορικό κινήσεων λογαριασμού με τη χρήση της ηλεκτρονικής τράπεζας

> Co-funded by the Erasmus+ Programme of the European Union

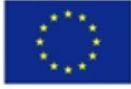

**EduWeb: Καταπολέμηση του ψηφιακού αποκλεισμού– Τα παιδιά εκπαιδεύουν ψηφιακά αναλφάβητους ενήλικες στην ασφαλή και δημιουργική χρήση του διαδικτύου**

**O3A2: Εκπαιδευτικό Υλικό**

#### **Μαθήματα Εκπαίδευσης Ενηλικών**

Συγγραφή: Λουίζα Μελετίου, Στυλιανή Χριστοφή (Β' Λυκείου) Γενική επιμέλεια: Θεοδώρα Κακουρή, καθηγήτρια Πληροφορικής Λύκειο Αραδίππου «Τάσος Μητσόπουλος», Κύπρος

## **Έκδοση 0.1 Ιανουάριος 2018**

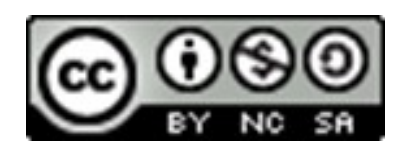

Διατίθεται με άδεια χρήσης Creative Commons: Αναφορά Δημιουργού - Μη Εμπορική Χρήση – Παρόμοια Διανομή 4.0 Διεθνές (CC BY-NC-SA 4.0) <https://creativecommons.org/licenses/by-nc-sa/4.0/deed.el>

Το έργο EduWeb χρηματοδοτείται από την Ευρωπαϊκή Επιτροπή μέσω του Προγράμματος Erasmus+ Βασική Δράση 2. Την αποκλειστική ευθύνη της παρούσας έκδοσης φέρει ο συγγραφέας της. Η Ευρωπαϊκή Επιτροπή δεν φέρει καμία Co-funded by the ευθύνη για οποιαδήποτε χρήση των Erasmus+ Programme of the European Union περιεχομένων σ' αυτήν πληροφοριών.

## **Παρακολούθηση ιστορικού κινήσεων του τραπεζικού μας λογαριασμού μέσω της ηλεκτρονικής τράπεζας**

Μπορούμε να δούμε το ιστορικό κινήσεων του τραπεζικού μας λογαριασμού:

- Μέσω του κεντρικού μενού επιλογών επιλέγω **STATEMENTS**.
- Μέσω του Μενού στα δεξιά της σελίδας.

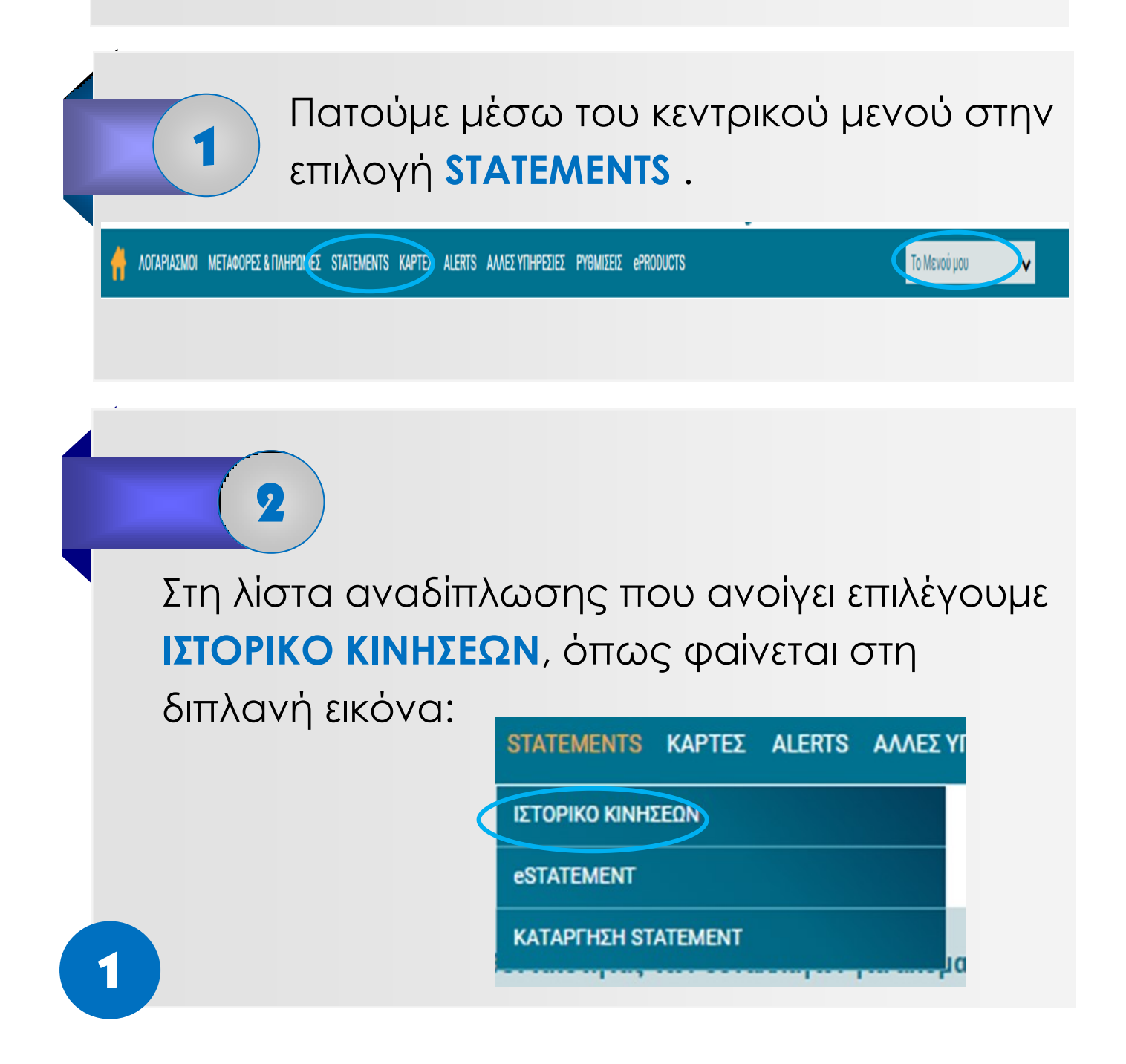

Στην οθόνη που εμφανίζεται βλέπουμε τις βασικές πληροφορίες για έναν από τους λογαριασμούς μας:

3

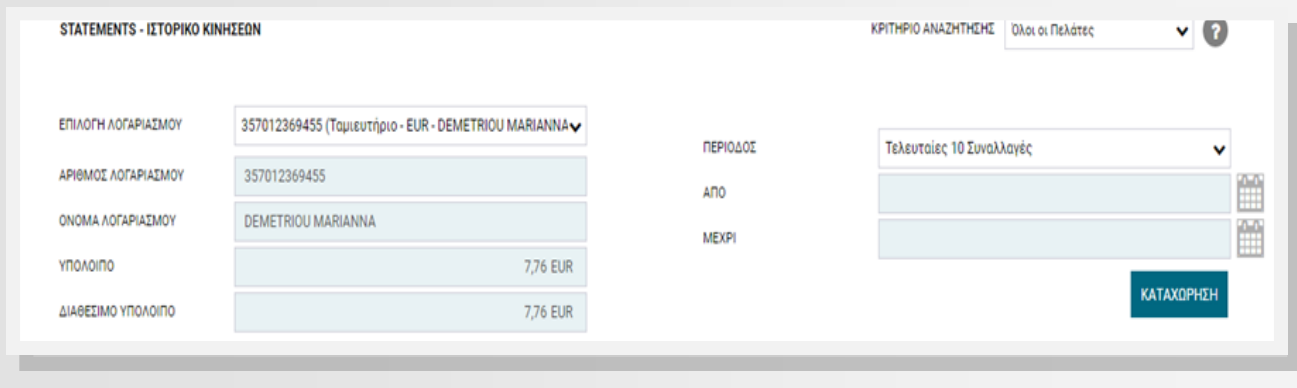

Για παρακολούθηση άλλου λογαριασμού ανοίγουμε τη λίστα αναδίπλωσης με τους λογαριασμούς μας και επιλέγουμε αυτόν που θέλουμε να παρακολουθήσουμε, όπως δείχνει η πιο κάτω εικόνα:

 $\overline{\mathbf{A}}$ 

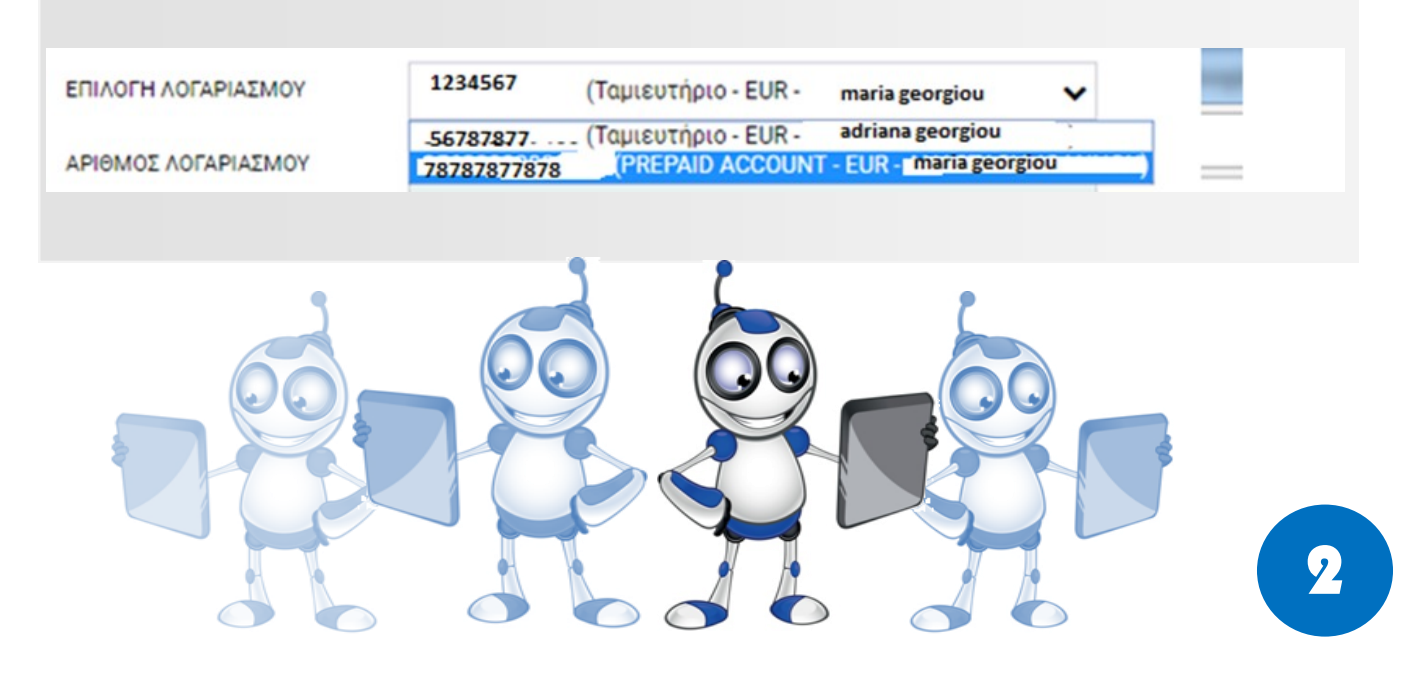

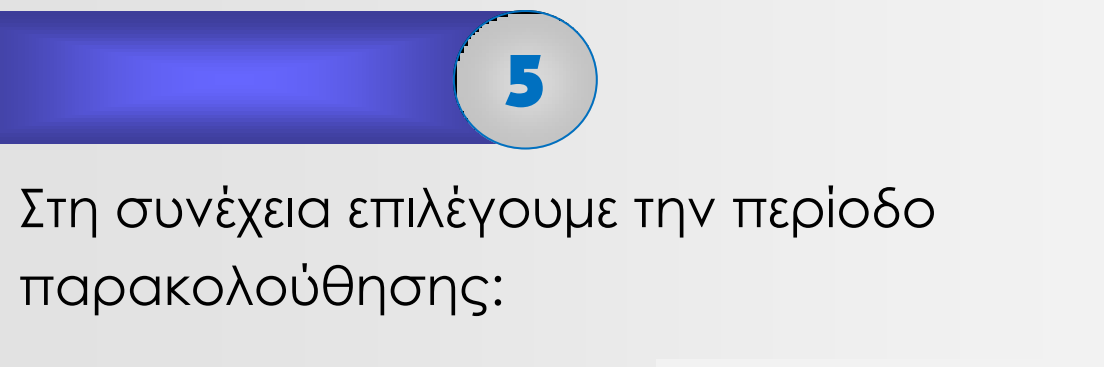

 είτε με προεπιλεγμένες περιόδους (π.χ. τελευταίες 30 μέρες)

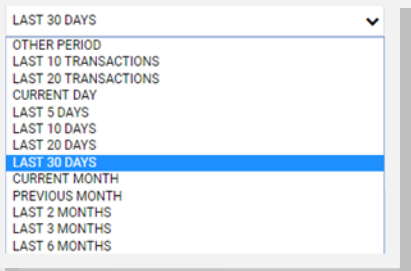

 είτε άλλη περίοδο επιλέγοντας συγκεκριμένες ημερομηνίες (από – μέχρι):

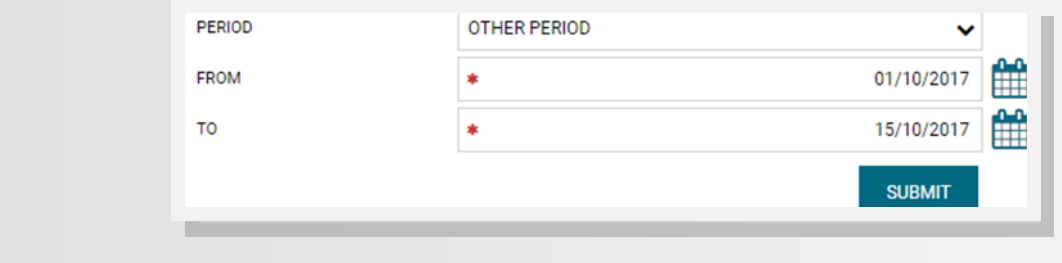

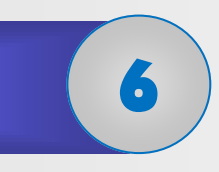

Επιλέγουμε **Submit**, για να εμφανιστεί στην οθόνη μας η κίνηση του λογαριασμού μας, για την περίοδο που έχουμε επιλέξει για να ελέγξουμε.

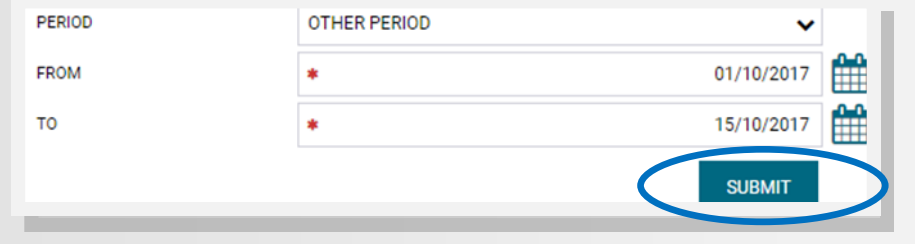